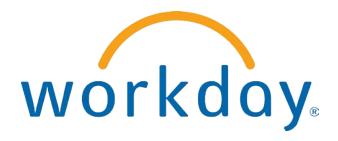

# FREQUENTLY ASKED QUESTIONS

MANAGER SELF SERVICE: TIME OFF

THIS BOOKLET IS FOR THE PERSONAL USE OF ONLY THE INDIVIDUALS WHO ARE PART OF AN ORGANIZATION THAT IS CURRENTLY SUBSCRIBED TO WORKDAY AND THE WORKDAY ADOPTION TOOLKIT. YOU MAY MAKE COPIES ONLY AS NECESSARY FOR YOUR OWN USE. ANY DISTRIBUTION OUTSIDE OF YOUR ORGANIZATION IS STRICTLY PROHIBITED UNLESS WORKDAY HAS AUTHORIZED SUCH DISTRIBUTION IN WRITING.

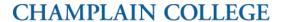

© 2013 Workday, Inc. All rights reserved. Workday, the Workday logo, Workday Enterprise Business Services, Workday Human Capital Management, Workday Financial Management, Workday Resource Management and Workday Revenue Management are all trademarks of Workday, Inc. All other brand and product names are trademarks or registered trademarks of their respective holders.

Version 19 (March 2013)

# **CONTENTS**

| Time Off                                         | 4  |
|--------------------------------------------------|----|
| How Do I Enter Time Off for My Direct Reports?   | 4  |
| How Do I Correct Time Off for My Direct Reports? | 6  |
| How Do I Place an Employee on Leave?             | 8  |
| How Do I Return an Employee From Leave?          | 10 |
| What Time Off Oriented Reports are Available?    | 12 |

## TIME OFF

### HOW DO I ENTER TIME OFF FOR MY DIRECT REPORTS?

From the **Time Off** worklet of the **My Team** page, click the **Enter Time Off** task.

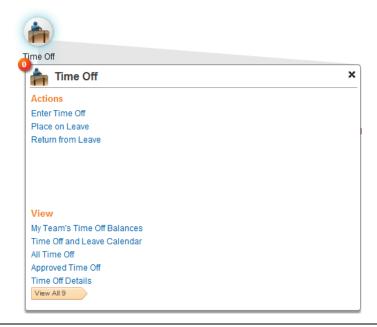

2 Instructional text can be defined during the setup of the Time Off business process. Choose an Employee, then click **OK** to continue.

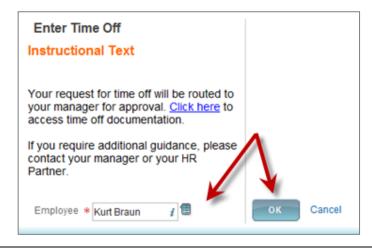

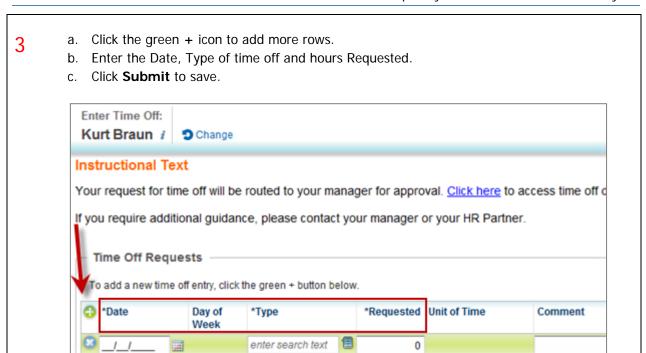

### HOW DO I CORRECT TIME OFF FOR MY DIRECT REPORTS?

1 From the Time Off worklet you can also **Correct Time Off**, but only if one of your direct reports has already entered a request.

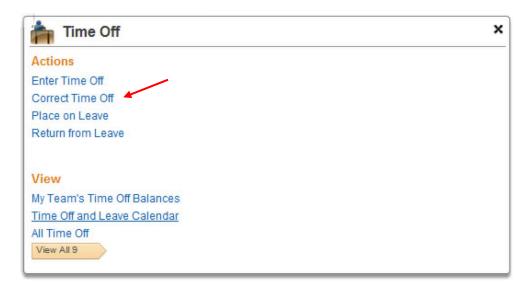

Select the affected Employee. Click **OK** to continue.

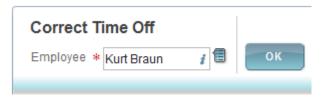

Correct a previously approved time off entry by entering the correct time off.

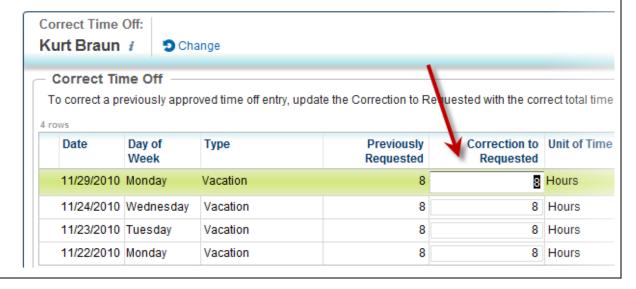

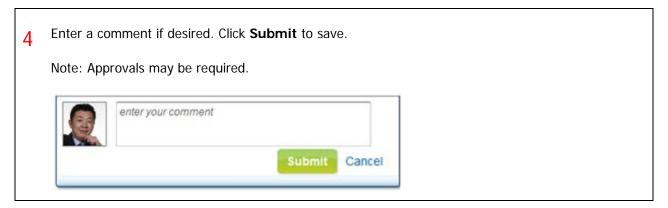

Employee \* enter search text

HOW DO I PLACE AN EMPLOYEE ON LEAVE? From the **Time Off** worklet, click **Place on Leave** to initiate the leave process for an employee. Time Off × Enter Time Off Place on Leave Return from Leave View My Team's Time Off Balances Time Off and Leave Calendar All Time Off Approved Time Off Time Off Details View All 9 Optional instructions can be created by your organization Select an Employee, and click **OK**. Place Employee on Leave Instructional Text Reminder: Review the Leave Policy Document to see if any supporting documents are required for your leave.

OK

Cancel

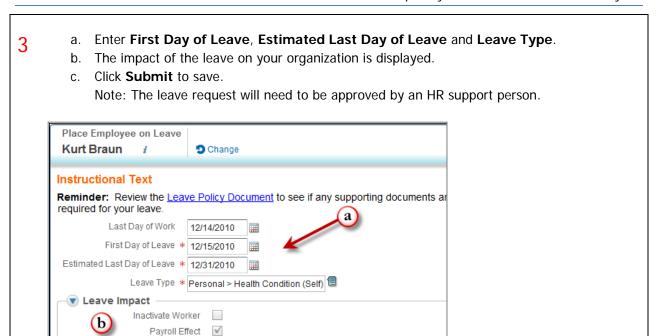

### HOW DO I RETURN AN EMPLOYEE FROM LEAVE?

Personal > Education (03/04/2013)

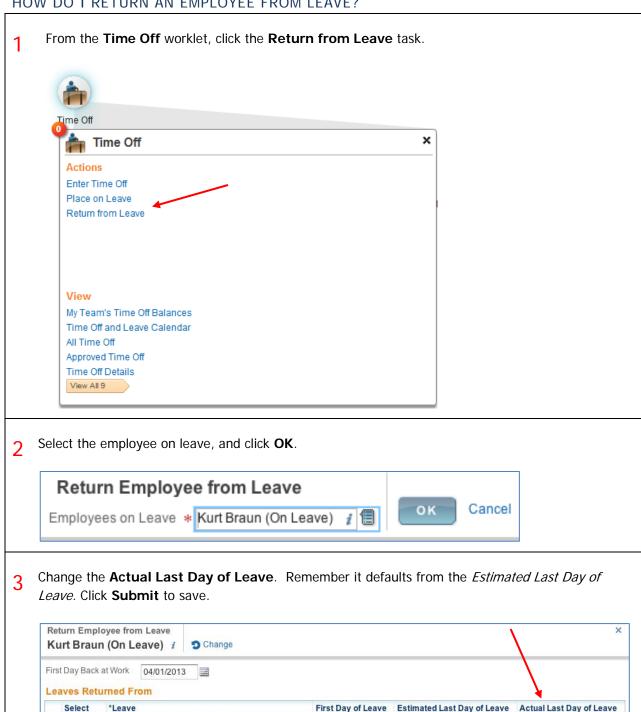

03/29/2013

03/04/2013

04/05/2013

4

The leave return will need to be approved by an HR support person.

You have submitted:

# Leave Return for Kurt Braun (On Leave)

## Next Steps

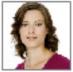

Review Return from Leave of Absence

Logan McNeil - Due 03/29/2013

### WHAT TIME OFF ORIENTED REPORTS ARE AVAILABLE?

There are a number of different **Time Off** oriented reports available to you as a manager.

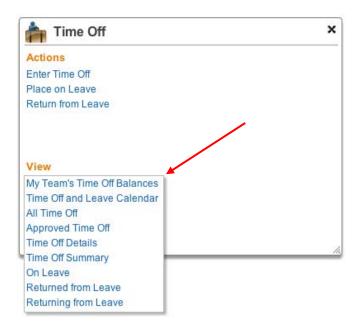

**Approved Time Off** summarizes all time off of direct reports approved by the manager within a specified range of dates.

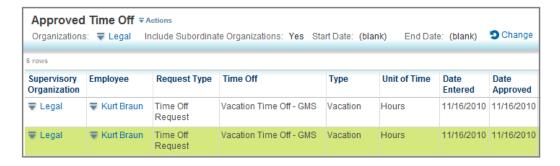

**Employees Returning From Leave** lists those Employees currently on leave, the leave Type, length of the leave, and when they are scheduled to return.

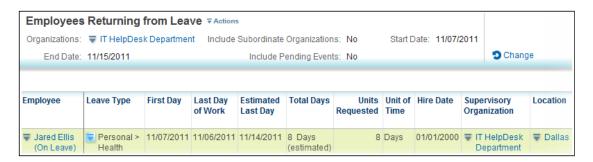